$\blacksquare$ **BITWIG**<br>STUDIO

スタートガイド

Bitwig Studioへようこそ!

このガイドはBitwigワールドの最初の一歩をとなる、Bitwig Studioの重要な概念のいくつかを 紹介します。

本ドキュメントで、あなた自身がBitwig Studioの基本的な機能から応用までの情報を得ること ができます。

Bitwig StudioユーザーガイドはBitwig Studioを包括的に見て、必要な相対的な順序でプログ ラムのすべての部分を調べる別のPDFドキュメントです。 ユーザーガイドは、HELPのアプリ ケーションの Dashboard にあります。 さまざまなビデオチュートリアル、ブログ記事、そ の他のオンラインリソースもあり、その多くは www.bitwig.com/learning に集められていま す。

# **Table of Contents**

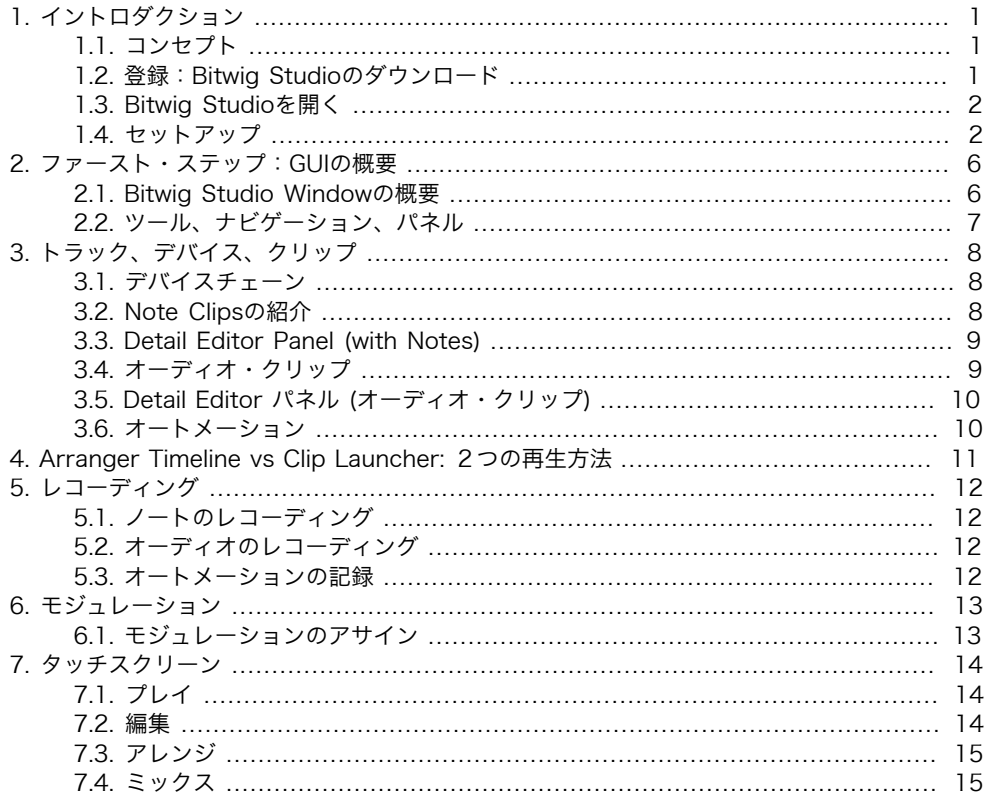

<span id="page-4-0"></span>1. イントロダクション

#### <span id="page-4-1"></span>1.1. コンセプト

Bitwig Studio は、音楽をシームレスに作曲、制作、演奏、拡張することができる最新のデジ タルオーディオワークステーション(DAW)です。

Bitwig Studioで作成するセッションは、プロジェクトと呼ばれます。 一度に複数のプロジェ クトを開くことができますが、オーディオは一度に1つのプロジェクトに対してのみアクティブ になります。

Bitwig Studioプロジェクトはトラックに編成されています。 各トラックには、オーディオを 生成し、一般的なミキシングボードコントロール(音量、パン、ソロ、ミュートなど)を持つ 信号パスが含まれています

クリップは個々の音楽的アイデアのコンテナです。 クリップには、ノートやオーディオ、コン トロールやオートメーションのデータが保存されます。

デバイスはバーチャルインストゥルメントまたはオーディオエフェクトのいずれかで、トラッ クに追加されてサウンドを産み出し、または操作します。 Bitwig Studioには、さまざまなデ バイスが搭載されています。

<span id="page-4-2"></span>音楽はBitwig Studioでプロジェクトを作成し、そのトラックにクリップを挿入して整理し、整 理してトリガーすることで作成されます。

#### 1.2. 登録:Bitwig Studioのダウンロード

まず最初に行うべきことは、ユーザーアカウントを作成してライセンスを登録することです。

www.bitwig.com/register にアクセスし、ユーザーアカウントを作成します。

アクティベーションメールのリンクをクリックして、ユーザーアカウントを有効にします。

あなたのユーザーアカウントにログインし、ライセンスを登録してください。

最新のBitwig Studioインストーラをダウンロードするには、 www.bitwig.com/download に アクセスしてください。 Bitwig StudioはWindows、Mac OS X、およびLinuxに対応してお り、コンピュータにインストールするプロセスは使用しているプラットフォームによって異な ります。

<span id="page-5-0"></span>各インストーラーパッケージには、プロセスを案内するインストーラー、またはコンピュー ターにアプリケーションをコピーするための指示が含まれています。

#### 1.3. Bitwig Studioを開く

Bitwig Studioをはじめて起動すると、プログラムのスプラッシュ画面がポップアップします。 しばらくすると、それが消え、新しいウィンドウが表示され、Bitwig Studioのコピーをアク ティブにする手順が表示されます。

#### オーソライズ

すでにユーザアカウントをオンラインで設定してライセンスを登録している場合は、ログイン を選択してアクティベーションウィンドウからを有効にします。 これにはインターネット接続 が必要です。

このコンピュータでインターネットにアクセスできない場合は、 Activate offline が最適で す。 このオプションをクリックすると、追加の手順が実行されます。

Run in demo modeはBitwig Studioを試用するためのものです。 この方法でプログラムを起 動すると、保存と書き出しができなくなります。

上記のパスのいずれかを作成したら、連続するダイアログをクリックしてプログラムに進みま す。

# <span id="page-5-1"></span>1.4. セットアップ

Bitwig Studioを起動すると、 Dashboard が最初に表示されるウィンドウになります。 Dashboard は、アプリケーションウィンドウの上部中央にあるBitwigロゴをクリックして呼 び出すこともできます。

これは、Settingsページにアクセスし、いくつかの設定を行う良い機会です:

- › Audioタブでは、オーディオインターフェイスを選択したり、設定を調整したりできます。
- › MIDIキーボードまたはコントローラーを使用している場合は、まずMIDIキーボードまたはコ ントローラーがコンピューターに接続されていることを確認してください [コントローラ]タ ブに移動し、Detect available controllers]をクリックします。

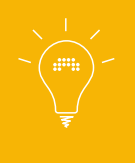

オーディオインターフェイスやコントローラの外部機器に関する問題はメー カーのウェブサイトで必要なドライバなどをダウンロードしてください。ま た、予期しないソフトウェアの問題が発生した場合は、Bitwig Studioユー ザーガイドを参照してください。ユーザーガイドを起動するにはアプリウィ ンドウのヘッダーにあるBitwigロゴをクリックします。

また、アプリケーションウィンドウのヘッダーにあるBitwigロゴをクリックすると、いつでも この設定に戻ることができます。

# **BITWIG STUDIO 2**

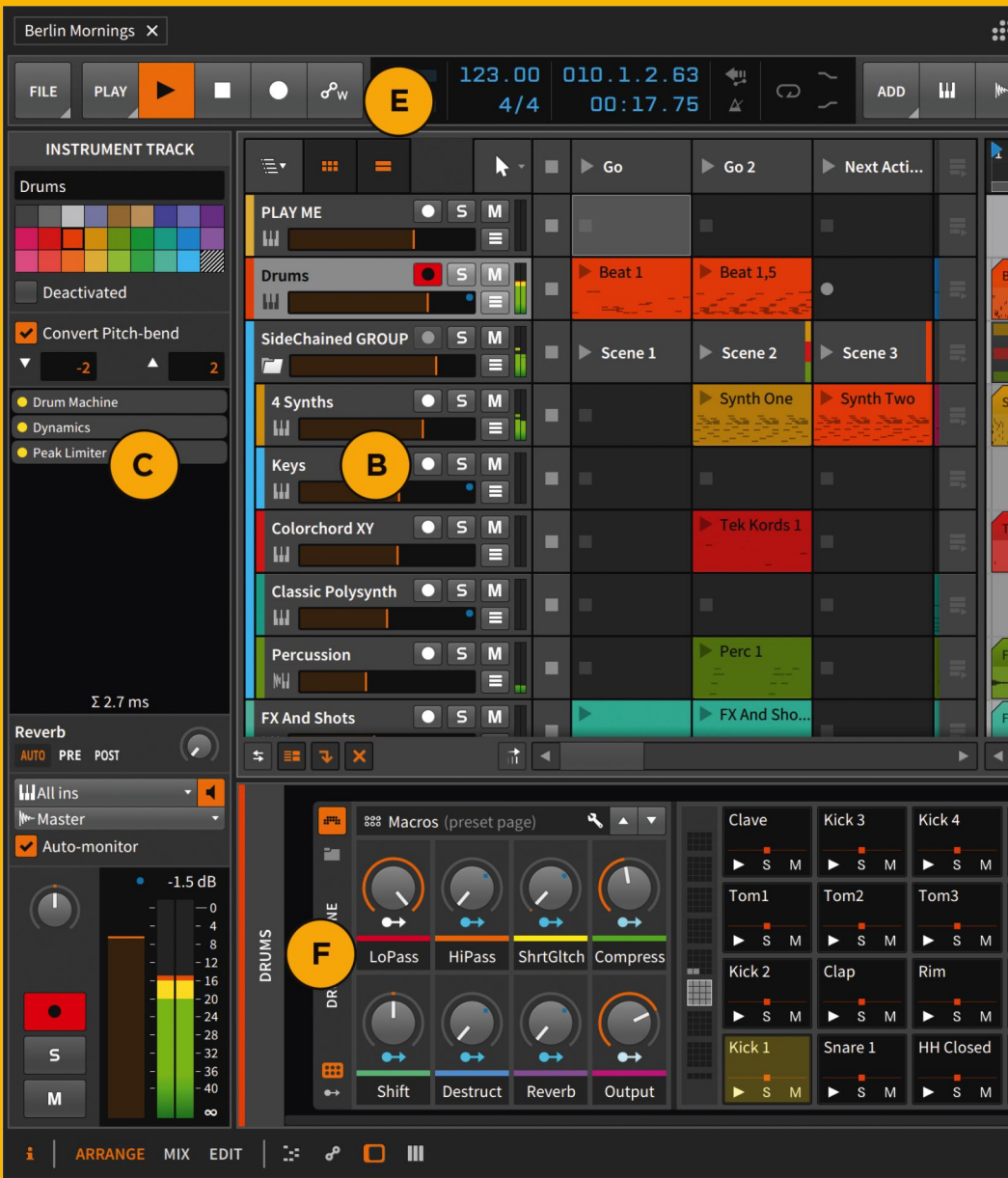

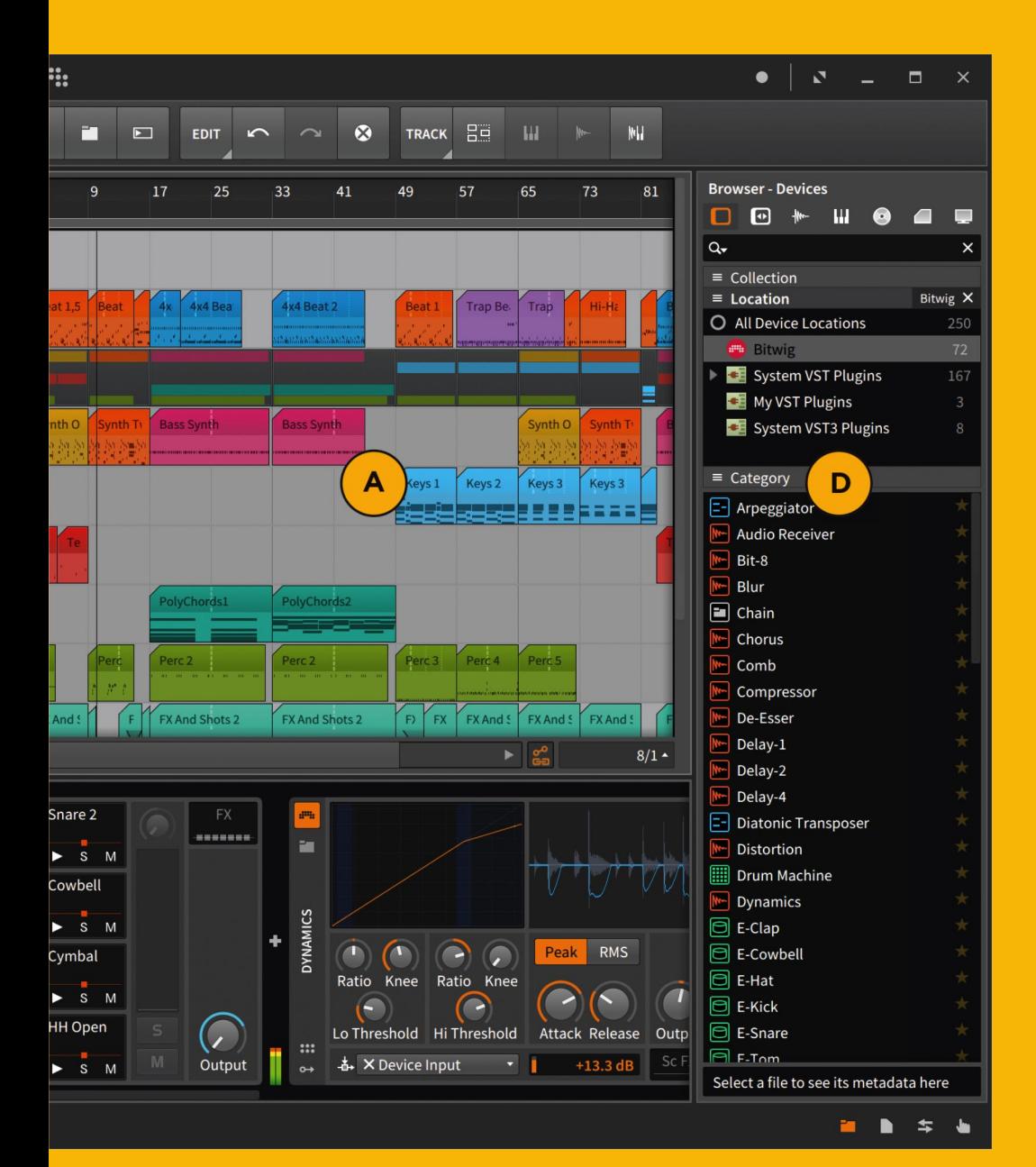

<span id="page-9-0"></span>2. ファースト・ステッ プ:GUIの概要

デモソングを試すことはBitwig Studioで可能なことを確認するのに最適な方法です。

<span id="page-9-1"></span>Dashboard の最初のページには、デモ・タブがあり、良いサンプル・プロジェクトがありま す。 そこで移動し、デモソング "Berlin Mornings"を開きます。

#### 2.1. Bitwig Studio Windowの概要

Bitwig Studioのユーザーインターフェイスは、パネルと呼ばれるさまざまなビューアとエディ タで構成されています。これらの多くはサイズ変更や非表示/表示が可能です。 これらのパネ ルはビューに組み立てられ、それぞれのビューは特定の音楽的仕事を行うのに役立つように選 択された一連のパネルにアクセスします。 ウィンドウフッターの左下には、使用可能なビュー を切り替えることができます。

主な選択肢は次のとおりです

- › Arrange ビュー:主に、アレンジャータイムラインパネルおよび/またはクリップランチャー パネル
- › Mix ビュー:主に Mixer Panel で作業するためのものです。
- › Edit ビュー: Detail Editorパネルでクリップを詳細に編集するには、

選択した表示プロファイルに応じて、これらのビューはわずかに異なる方法で表示されます が、原則として変わりはありません。Arrangeビューにいて、Bitwig Studioウィンドウの概要 を見てみましょう。

画面の中央にアレンジャータイムラインパネル(A)があります。 ここでクリップを曲に配置 します。 プロジェクトのトラックは水平に表示され、[B]各トラックの名前が最初に表示され ます(この曲には#"PLAY ME"、"Drums"、"Keys"などのトラックが含まれています)。 各 トラック名の横には、音量、レコード・アーム、ソロ、ミュートなどのコントロールがありま す。

左側には Inspector パネル(C)があり、現在の選択内容に応じてさまざまなオプションが表 示されます。

右側には、 Browser パネル(D)があり、プロジェクトにドラッグできるクリップ、オーディ オファイル、デバイス、その他のコンテンツがあります。

画面 ト部には、トランスポートコントロール(再生、停止、レコードなど) (E) があります。 これらのコントロールの右側には、プロジェクトのテンポで始まる青色の数値セクションがあ ります。 トランスポートコントロールと最初のトラックの間には、編集したいツールを選択す るためのドロップダウンメニューがあります。

上記の画像では、アレンジャータイムラインパネルがウィンドウの中央パネル領域にロードさ れています。 下には、 Device パネル (各トラックのデバイスチェーンを扱うための、上の図 に示す)、 Detail Editorパネル(クリップに含まれるオーディオやノートの編集用)、Mixer パネル(トラックの相対的な音量と配置を調整する)、またはAutomation Editor パネル (時間の経過とともにパラメータ変更を処理するため)をロードすることができます。 表示さ れるパネルを選択するには、ビューボタンの右側にあるパネルアイコンの1つをクリックしま す。 また、クリップをダブルクリックすると、その内容が適切なパネルに表示されます。さら に、トラックヘッダーをダブルクリックすると、この領域にデバイスが表示されます。

#### <span id="page-10-0"></span>2.2. ツール、ナビゲーション、パネル

アレンジャーのタイムラインまたはDetail Editorパネルでマウスを動かすと、カーソルが変化 します。

ツールはいくつかの機能を持っていて、マウスの移動先に応じて機能が変更されます。

- > ズームインおよびズームアウトするには、タイムラインのヘッダー(バー番号に沿って)にマ ウスカーソルを移動します。 ここでは、カーソルが虫眼鏡に変わり、クリックして上下にド ラッグすると、ウィンドウの水平ズームが調整されます。
- › 同じエリアでシングルクリックすると、プレイ開始マーカーが移動します。 ダブルクリック で再生開始マーカーを移動し、すぐに再生を開始することもできます。
- › マウスカーソルが十字線として表示されているときは、マウスドラッグで複数のオブジェクト を選択できます。 マウスカーソルがIビームの場合は時間を選択できます。
- › パネルのスクロールバーまたはマウスのスクロールホイールを使用して、パネル内で水平方向 および垂直方向にスクロールすることができます。

<span id="page-11-0"></span>3. トラック、デバイス、 クリップ

最初のトラック ("PLAY MF") をクリックします。 次に、トランスポートの構にある [Create]メニューをクリックし、[Create Instrument Track option]を選択します。 Inst 2と 呼ばれる新しいトラックが作成されます。トラックの名前をダブルクリックすると、下に空の Device Panel が表示されます。

#### <span id="page-11-1"></span>3.1. デバイスチェーン

デバイスの追加を開始しましょう。 Device パネルのプラス (+) ボタンをクリックすると、 Pop-up Browser が表示されます。 その右端の列は、使用可能なデバイスとプラグインのリ ストです。 Polysynth が見つかるまでこのリストをスクロールダウンして Polysynth を選 択し、 Ok ボタンをクリックして Pop-up Browser Polysynth デバイスが表示されたら、 Polysynth の右にあるプラスボタンをクリックし、デバイスリストで Delay-2 を選択してをク リックします。 Ok そして今、あなたは最初のデバイスチェーンを持っています!

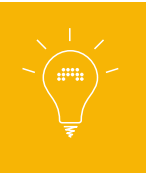

Bitwig Studioには2つの異なるブラウザがあります。Pop-up BrowserとBrowserパネルの両方が表示されます。それらはさまざまな方法 で動作し、両方を使用してデバイス、サンプル、他のコンテンツをプロジェ クトに追加します。

信号はデバイスチェーンを通って左から右へ流れるため、(generating audio)というインス トゥルメントデバイスは一般に、オーディオエフェクトデバイス (processing audio)の前に 配置する必要があります。 デバイスをクリックしてドラッグすることで、デバイスをチェーン 内で自由に動かすことができます。

# <span id="page-11-2"></span>3.2. Note Clipsの紹介

現在のデバイスチェーンでサウンドを生成するには、notesを送信する必要があります。その ための方法の1つは、ノートクリップをこのトラックに置くことです。 タイムラインの別のト ラックからいくつかのクリップを選択し、それらをトラックにドラッグします。 その後、トラ ンスポートで演奏します(または[Space]キーを押します)。 再生ヘッドが各ノートクリップ を通過すると、含まれているノートで Polysynth がトリガーされ、オーディオが出力されま す。 Polysynth のパラメータを調整して現在のサウンドを変更してみてください、トラック をソロにすることもできます。

次に、ノートクリップを作成しましょう。 タイムラインで空白の領域をダブルクリックして、 空のクリップを作成します。 クリップの右または左の上の境界をクリックしてドラッグするこ とによって、クリップを長くまたは短くすることができます。

<span id="page-12-0"></span>クリップをダブルクリックして Detail Editor パネルを開きます。これは、 Device パネル が 直前の場所に表示されます。

#### 3.3. Detail Editor Panel (with Notes)

アレンジャータイムラインのクリップと同様に、 Detail Editor パネルでノートをクリックし て選択し、ノートをドラッグして移動することができます。 また、空の領域をダブルクリック して新しいノートを作成することもできます(ドラッグして新しいノートの長さを調整するこ ともできます)。

このパネルには実際に2つの編集モードがあり、左端に名前が付けられています。 Track モー ドでは、トラック全体のコンテンツを一度に編集することができますが、 clip は現在のクリッ プに細かくフォーカスします。 TRACK または CLIP ボタンをクリックして、それぞれのモー ドを有効にします。

#### <span id="page-12-1"></span>3.4. オーディオ・クリップ

オーディオクリップは、オーディオサンプルを再生するために使用されます。 画面の右側にあ る Browser パネル を見て、オーディオ波形アイコンをクリックして[Samples]タブに移動し ます。 このパネルの下部にあるリストには、Bitwig Studioのライブラリにあるすべてのオー ディオサンプルが表示されます。

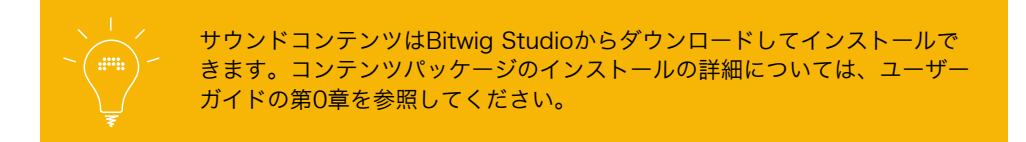

サンプルをクリックすると、 Browser パネルの下部にミニプレビュープレーヤーが表示され ます。 このプレーヤーを使用してサンプルをプロジェクトに追加する前にプレビューすること ができます。 好きなサンプルを見つけてクリックして、プロジェクトのタイムラインにドラッ グします。 タイムライン上にドロップすると、Bitwig Studioはサンプルを含むオーディオク リップを作成します。 また、既存のトラックにサンプルをドロップすると、再生時にそのト ラックのオーディオエフェクトデバイスを通過することに気付いてください。

<span id="page-13-0"></span>オーディオクリップをダブルクリックすると、 Detail Editorパネル が開きます。

#### 3.5. Detail Editor パネル (オーディオ・クリップ)

Detail Editorパネルではサンプルの開始時間を変更したり、カットアップしたり、ピッチなど を変更できます。

オーディオクリップの個々のサンプルまたはセクションは、イベントと呼ばれます。 イベン トのヘッダー(波形の上、タイムラインのすぐ下)をクリックしてドラッグしてクリップ内で 移動するか、このエリアをダブルクリックしてイベントを2つに分割します。 イベントを選択 し、Inspectorパネルでイベントのパラメータとイベントメニューでイベントで実行できるコマ ンドの両方を調べます。

### <span id="page-13-1"></span>3.6. オートメーション

オートメーション は時間の経過とともにパラメータ(音量、パン、テンポなど)を変化させま す。 Automation Laneボタン (3本線で表示) をクリックしてArranger Timelineパネル上で 編集できます。

自動化するパラメータを選択し、個々の点を作成してオートメーション・カーブを作成しま す。

# <span id="page-14-0"></span>4. Arranger Timeline <u>vs</u> Clip Launcher: 2つの再 生方法

これまではBitwig Studioのアレンジャータイムライン(またはアレンジャー)を見てきました が、クリップランチャー(またはランチャー)は別の方法で作業することができます。

各トラックには、クリップランチャー(および関連するクリップランチャーパネル)がありま す。 このランチャでは、クリップとシーン(クリップセット)をフリーフォームで時間軸に関 係なくトリガーすることができます。 アレンジャーまたはランチャーのみが各トラックで常に アクティブです。 したがって、ランチャーのクリップの起動と停止は、アレンジャーで起こっ ていることを上書きします。 このプロセスで失われるデータはなくコントロールできます。

ランチャーとアレンジャーの間でシームレスにジャンプできます。 ランチャーを制御する には、ランチャー内のクリップを再生ボタンをクリックしてトリガーします。 アレンジャー に制御を戻すには、 Clip Launcher パネルの右端にあるトラックのSwitch Playback to Arrangerボタンをクリックします。

クリップランチャーとアレンジャータイムラインパネル間で、クリップやシーンをドラッグす ることもできます。

# <span id="page-15-0"></span>5. レコーディング

<span id="page-15-1"></span>入力信号を録音するには、コントローラまたはオーディオ入力が必要です。これらのいずれか を設定する方法の詳細については、「Bitwig Studioユーザーガイド」を参照してください。

### 5.1. ノートのレコーディング

まず、インストゥルメントトラックのレコードアームボタンをクリックします。 次に、トラ ンスポートコントロールセクションの[Global Record]ボタンをクリックし、[Global Play]ボ タンをクリックします。 再生ヘッドが移動したら、コントローラからのノートのトリガを開始 します。 アレンジャー・タイムラインにノート・クリップが作成され、キーボードで演奏した ノートがクリップに記録されます。

#### <span id="page-15-2"></span>5.2. オーディオのレコーディング

オーディオトラックを作成し、トラックの入力選択メニューから目的のオーディオ入力が選択 されていることを確認します。 トラックのレコードアーム[●]ボタンをクリックし、Global RecordボタンとGlobal Playボタンをクリックします。 Bitwig Studioはオーディオを受信す ると同時に録音準備状態(アーム)のトラックのオーディオクリップに録音をはじめます。

### <span id="page-15-3"></span>5.3. オートメーションの記録

ノートと同様にBitwig Studioは、受信したコントロールメッセージを任意のトラックにオート メーションとして記録することができます。 また、トラックが準備されているかどうかにかか わらず、マウスを使用してこれらのアクションを記録、キャプチャしながらパラメータを調整 することもできます。 最後にトランスポート・コントロール・セクション内のレコード・ボタ ンのすぐ右にあるオートメーション・ライト・ボタンをクリックすることにより、オートメー ションのみを記録する(ノートやオーディオ入力を効果的に無視する)ことができます。

# <span id="page-16-0"></span>6. モジュレーション

オートメーションはパラメータカーブで描かれますが、 modulation は信号を使ってパラメー タを操作しています。(例えば、シンセサイザーのカットオフ等)

<span id="page-16-1"></span>Bitwig Studioではマウスを数回クリックするだけで、高度なモジュレーションが可能です。

#### 6.1. モジュレーションのアサイン

この例では、LFOモジュレーション・デバイスを使ってシンセサイザー・パラメーターの数を コントロールします。

まず、Polysynth デバイスを新しいインストゥルメントトラックのデバイスチェーンに追加し ます(section2.1で行ったように)。 Polysynth には、垂直方向に積み重ねられた3つのプ ラス( + )ボタンとしてデバイス内部に表示されたいくつかの変調セルが含まれています。 モジュレータセルのプラス記号をクリックすると、使用可能なモジュレータの一覧が表示され たポップアップブラウザが表示されます。 LFO というデバイスを選択し、 OK ボタンをク リックします。

LFO がセルに表示され、モジュレーション(A)を表す黄色の波が表示されます。 ウェー ブをクリックすると、デバイスセルが展開され、モジュレータのパラメータが表示されます  $(B)$ .

このモジュレータを接続するには、波形(C)の直下の Modulation Routingボタン(矢印と 点)をクリックします。

Polysynth のすべてのパラメータが色を変えて表示され、変調が可能であることがわかりま す。 色付きの状態で、カットオフノブ(D)をクリックし、マウスボタンを押しながら下にド ラッグします。 カットオフノブの周りのインジケーターが動き始め、LFOの影響を受けて現在 の設定値を示します。

Noteを弾くと、この効果が確認できます。 同じLFOを好きなだけPolysynthのパラメーターに 割り当てることもできます。 モジュレーションアサインボタンをもう一度クリックすると、モ ジュレーションルーティングモードが終了します。

<span id="page-17-0"></span>7. タッチスクリーン

Bitwig Studioには、Microsoft Surfaceや他のタッチスクリーン搭載のコンピュータを使用し ている人にとって、多くの機能と適応があります。 新たに再構築されたインターフェースは、 タッチとペンのやりとりのために最適化されています。

ダッシュボードから、Settings > General を押して、Display Profile設定をTabletに変更しま す。

ダッシュボードを終了すると、PLAY、EDIT、ARR、MIXの4つのビューを含むインター フェースが変更されていることがわかります。

2本の指で任意の方向にドラッグしてパネルをスクロールできます。また、挟んで拡大/縮小す ることもできます。 いくつかのパネルでは、ジェスチャーが追加されています[。Section 7.2,](#page-17-2) ["編集"を](#page-17-2)参照

# <span id="page-17-1"></span>7.1. プレイ

画面の下部は、指でタップして演奏するタッチキーボードパネルになりました。 指を押し続け てドラッグすると、ピッチベンドやその他のエフェクトが作成されます。

このインターフェイスは垂直方向に積み重ねられています。 タッチキーボードパネルの上に は、デバイスパネルに現在のデバイスチェーンが表示され、上にはアレンジャータイムライン パネルの現在のトラックが表示されます。

トラックヘッダーボタン(ミュート、ソロなど)は、わかりやすいジェスチャーボタンに置き 換えられています。タップしてから任意の基本方向にスワイプします。 例えば、タップして右 にスワイプするとミュートスイッチがトグルし、左にタップしてスワイプするとトラックがソ ロになります。

#### <span id="page-17-2"></span>7.2. 編集

ノートエディットパネルとオーディオイベントを編集するためのディテールエディタパネルの バージョンです。 メモを使って作業する場合、Radial Gestures メニューはあなたの素晴ら しい親友になります。指を押したままにすると画面に表示されます(ジェスチャをすばやく実 行すると表示されません)。 たとえば、エディタの任意の場所をタップして右にスワイプして

メモを作成するか、メモの右側をタップして左にスワイプして削除します。 メモを移動するに は、それらをタップしてから任意の方向にスワイプします。

<span id="page-18-0"></span>Noteをタップして押し続けると、セカンダリのリングが表示されます。 ドラッグしてノート の長さを変更したり、もう一方の指で追加のオプションにアクセスできるようになりました。

#### 7.3. アレンジ

このビューは、Bitwig Studioのアレンジャータイムラインと非常によく似ており、クリップラ ンチャーパネルからクリップを再生したり、アレンジャータイムラインパネルでアレンジする ことができます。

<span id="page-18-1"></span>ここでもクリップの長さを作成、移動、変更するためのRadial Gesturesメニューがありま す。

#### 7.4. ミックス

ここでもクリップの長さを作成、移動、変更するためのRadial Gesturesメニューがありま す。

最後に!

本クイックスタートガイドを利用していただきありがとうございます! Bitwig Studio環境を 整え使用することができます。 私たちたちはあなた音楽を聞く日が来るのを待ちきれません!

**BITWIG.COM**